## 吉林农业大学 **2022** 级研究生晨午晚检健康打卡

### 操作流程

#### 一、从未使用过"易班"APP 的

②下载后进入如下界面点击新用户注册 ①在手机应用商店搜索"易班"下载 APP

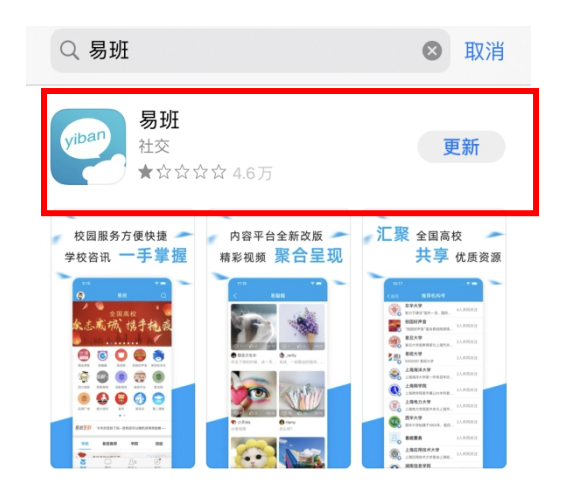

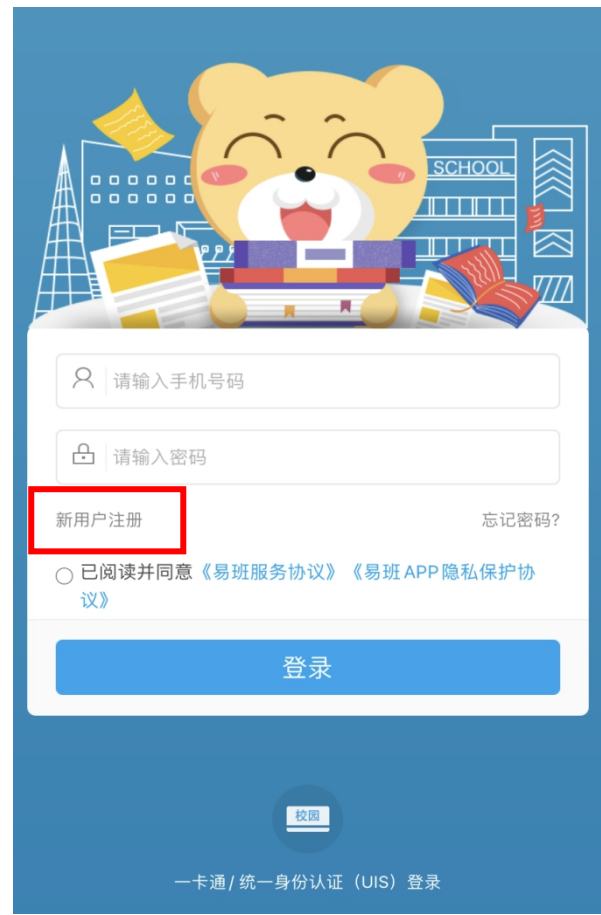

③按照提示填写手机号,设置密码,完成 注册 アンドライバ しゅうしょう しんしゃく しんしゃく はんしゃ はんしゅう はんしゅう しゅうしょく ④完成注册后,点击"马上去学校认证"

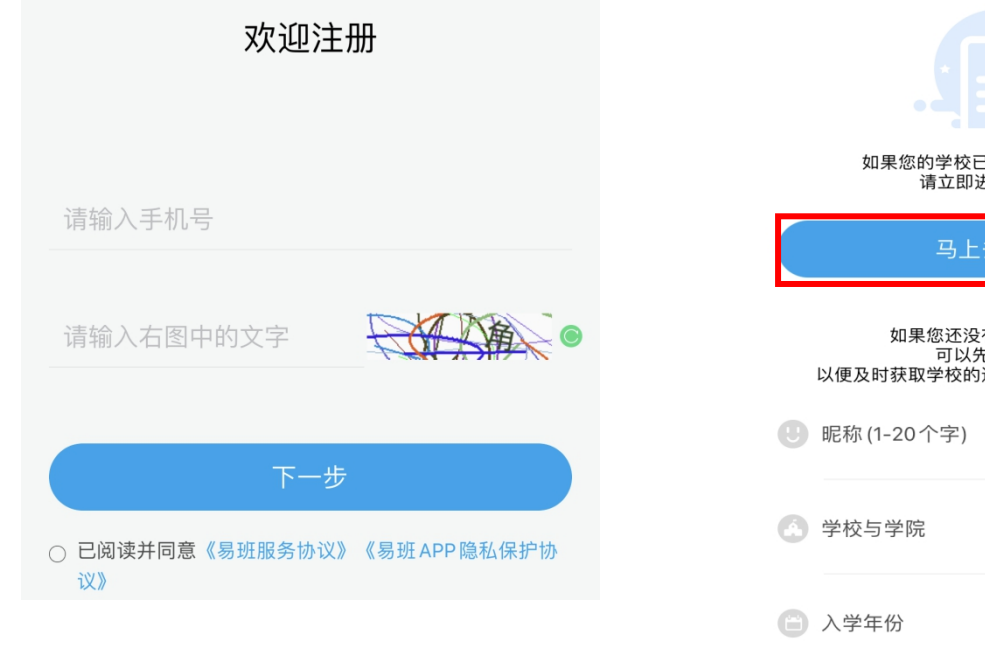

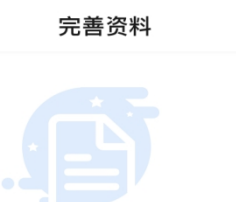

。<br>3经给到您校方认证资料 #行校方认证哦~ 美学校认证

# 有拿到校方认证资料 背美到及万欧础及符<br>E完善一下资料<br>迎新资讯、辅导员通知等内容

 $\left\langle \right\rangle$ 

 $\rightarrow$ 

 $\,$ 

⑤"学校"填写"吉林农业大学","姓名"、 "学号"为录取通知书上方 8 位"编号"

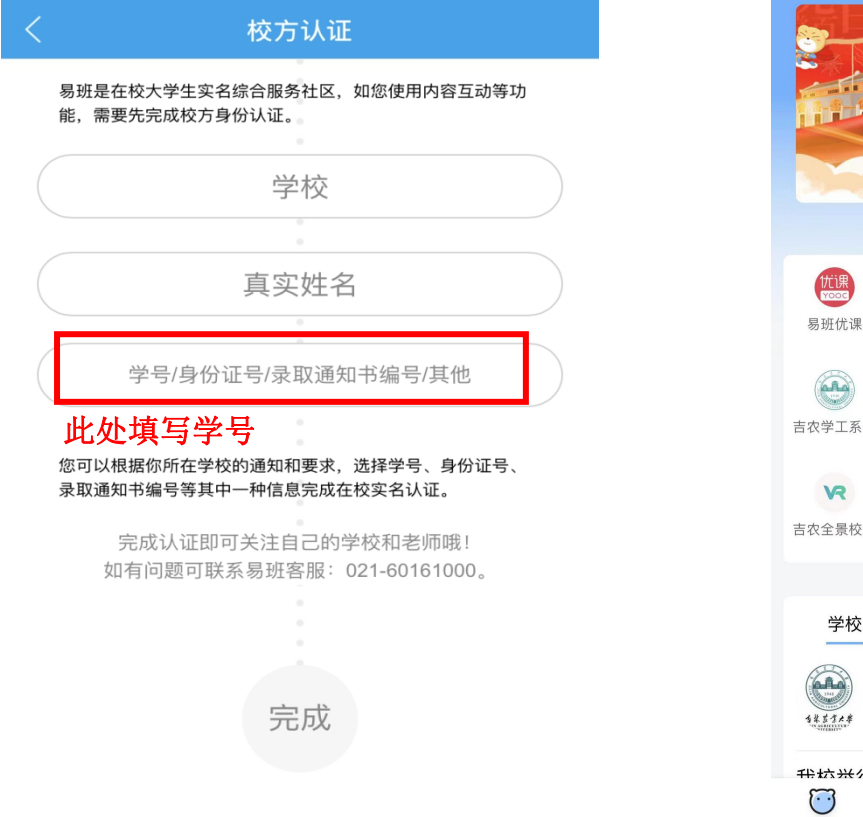

⑥完成校方认证后进入易班首页界面,点

击右下角"我的"

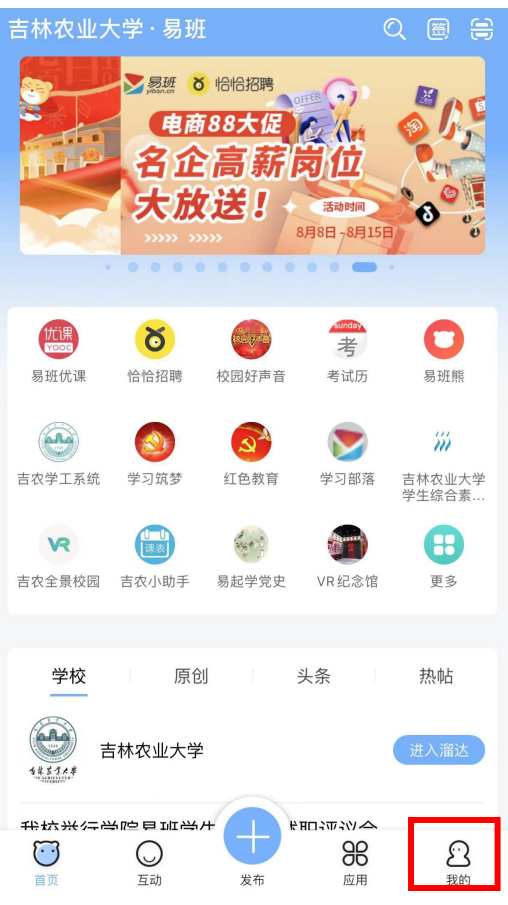

⑦点击箭头进入个人信息界面后,点击右上角设置,设置任意昵称,特殊强 调,此步骤非常关键,务必操作,昵称不能为空 !!

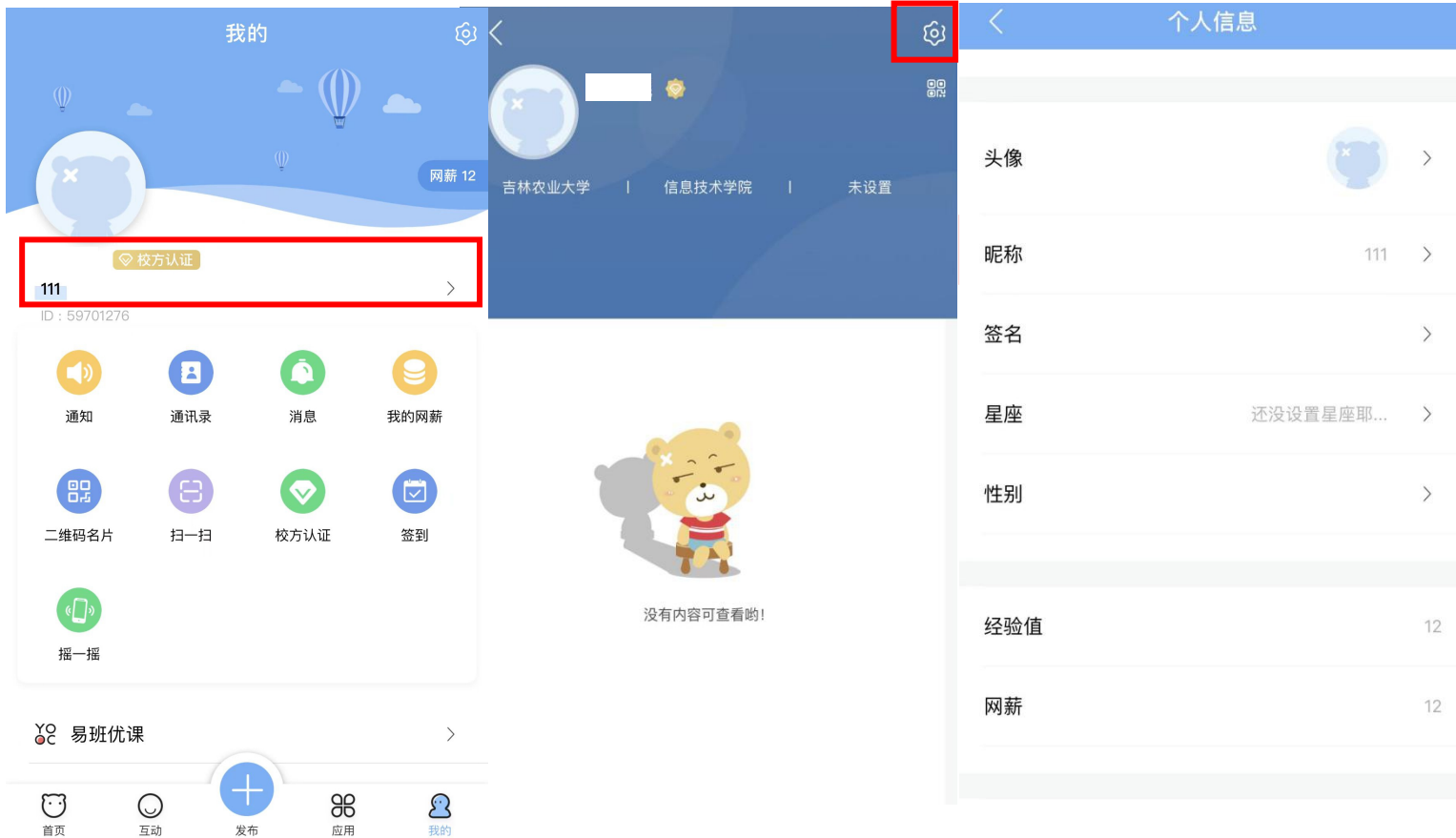

**附件: 2008年 - 2008年 - 2008年 - 2008年 - 2008年 - 2008年 - 2008年 - 2008年 - 2008年 - 2008年 - 2008年 - 2008年 - 2008年 - 2008年 - 2008年 - 2008年 - 2008年 - 2008年 - 2008年 - 2008年 - 2008年 - 2008年 - 2008年 - 2008年 - 2008年 - 2008年 - 2008年 -** 

⑧完成认证后在易班首页点击"吉农学工系统",首次进入需完善系统中所提

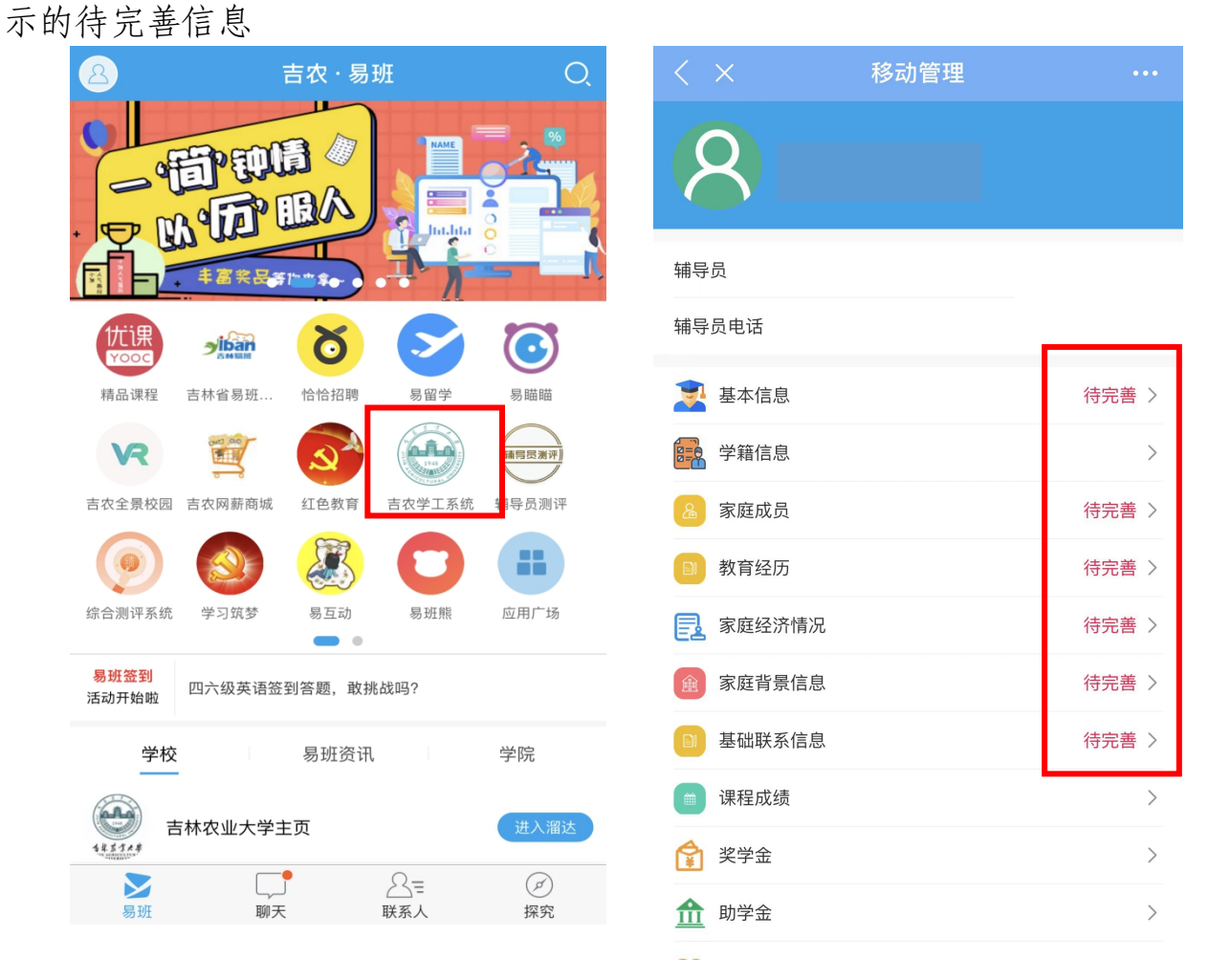

⑨将提示的待完善信息填写完后进入学工系统首页后点击"每日健康打卡"

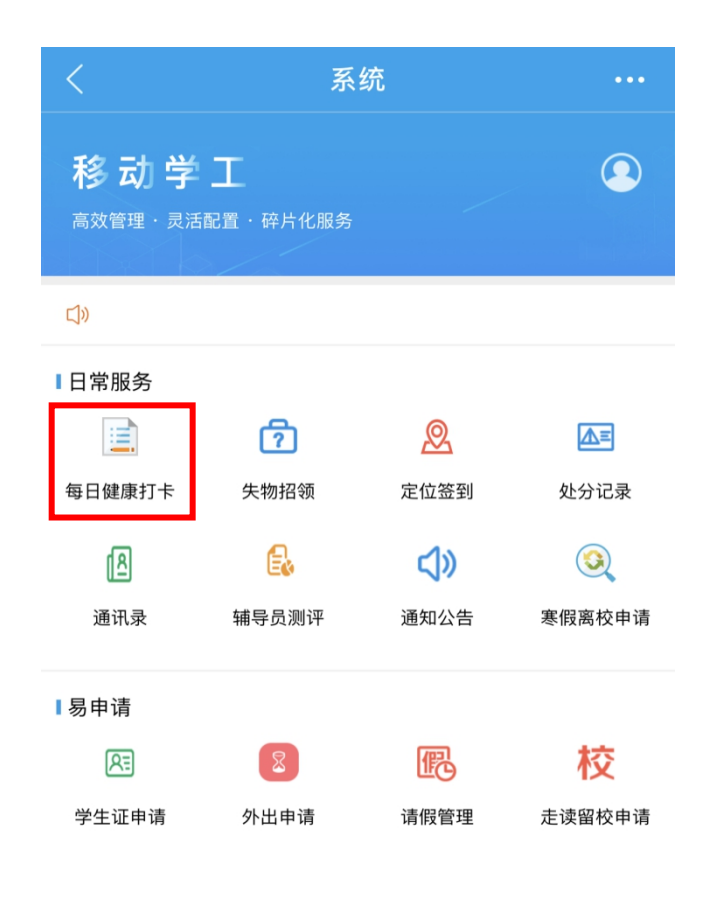

⑩每日进行研究生晨、午、晚检打卡,点击"填报"后填写体温,选择目前身体 状况,获取当前位置,点击"提交",注意务必允许 APP 获取手机定位!

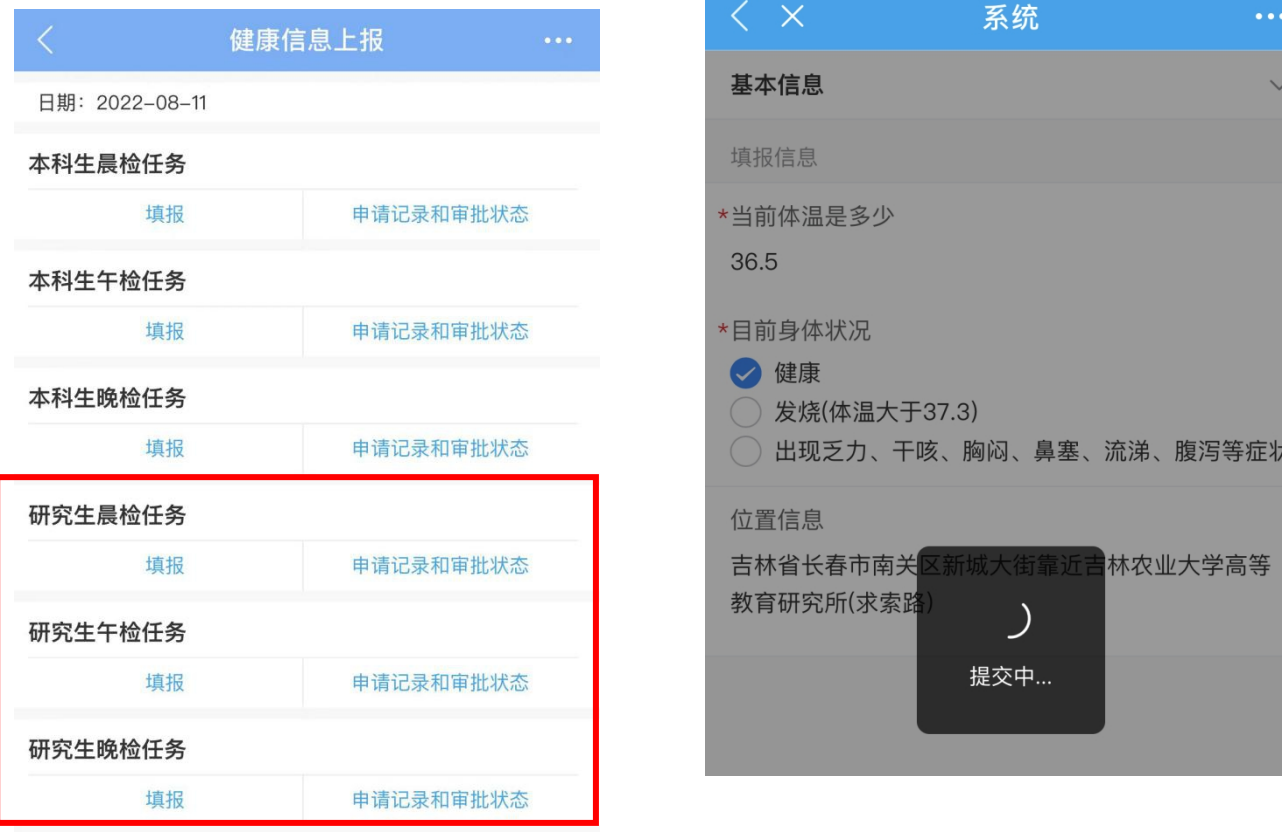

#### 二、曾经使用过易班的

在本科期间、硕博连读硕士期间注册并使用过易班的学生可以有 以下两种选择:

(一)换新的手机号按照上述步骤重新注册认证;

(二)继续使用原来注册过的手机号作为账号登陆易班,但需要 使用现在的研究生学号进行重新认证,具体易班重新认证方法如下: ①登陆原有的易班账号进入到易班主页,点击右下角"我的"界面,如下

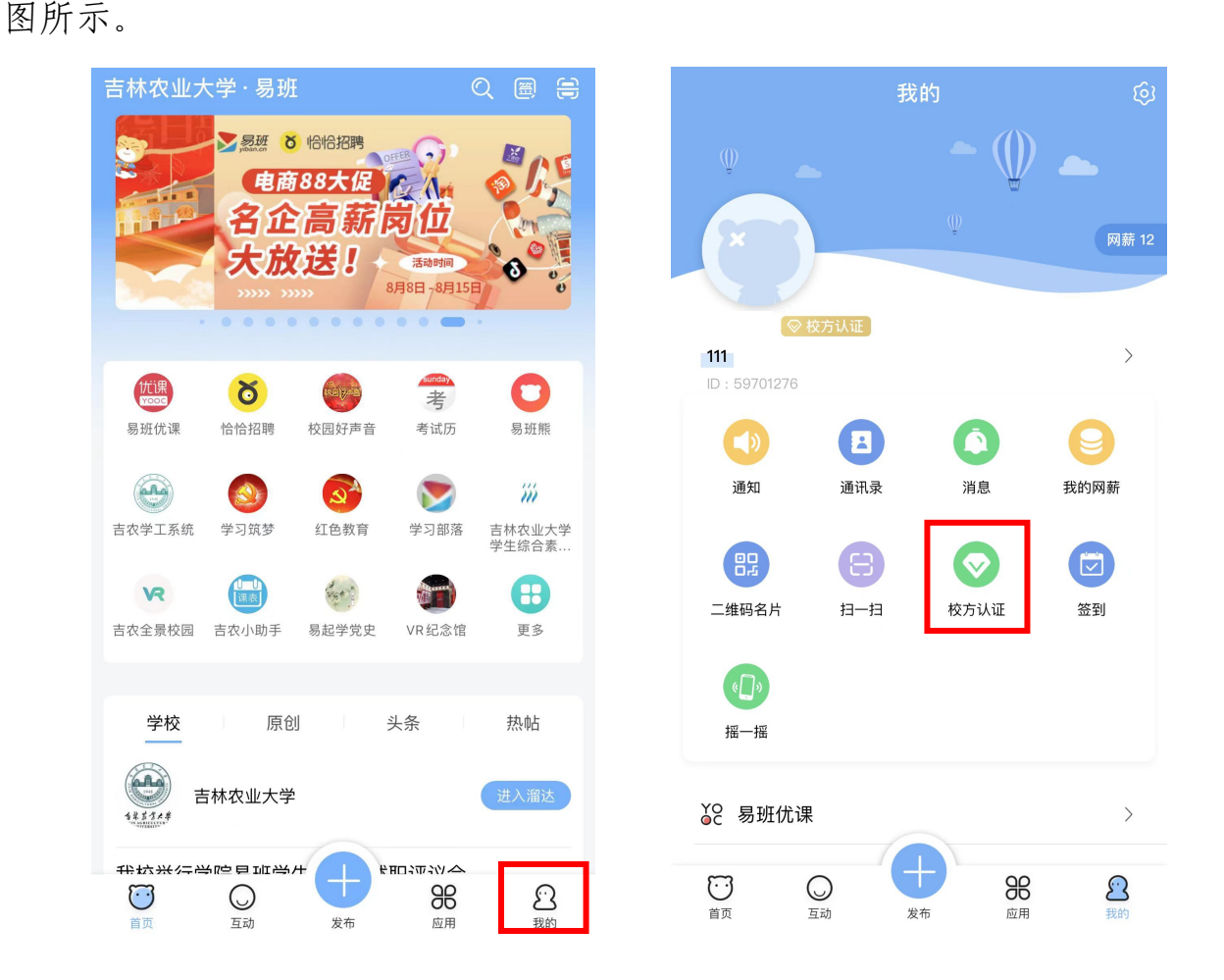

②点击"校方认证",进入后点击右上角"重新认证",重复上述新注册的 步骤即可完成。

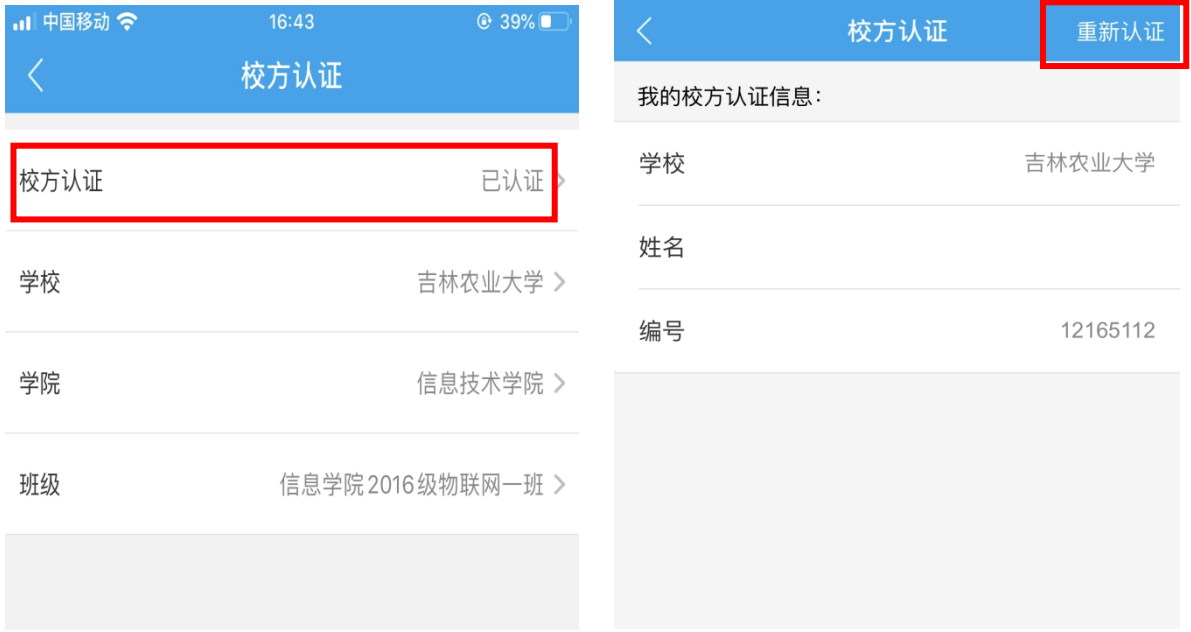